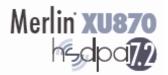

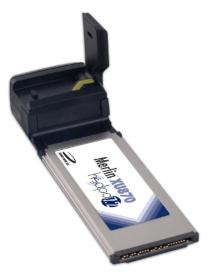

# **USER GUIDE**

© Novatel Wireless Inc. All rights reserved. Merlin, MobiLink, and the Novatel Wireless logo are all trademarks of Novatel. All other brands and product names are trademarks of their respective holders.

# Contents

| Get Started                       | 1  |
|-----------------------------------|----|
| Turn on your laptop power         | 1  |
| Start MobiLink                    | 1  |
| Insert your Merlin XU870          | 2  |
| Send or receive SMS               | 2  |
| Surf the web or check your e-mail | 3  |
| Disconnect from the network       | 4  |
| MobiLink Basics                   | 5  |
| Always on Top                     | 6  |
| Sound Effects                     | 7  |
| Launch at Startup                 | 8  |
| Language                          | 9  |
| Transparency                      | 10 |
| Get Connected                     | 11 |
| Connection Profile                | 11 |
| Connection Mode                   | 13 |
| Lock Code                         | 14 |
| Change PIN Code                   | 15 |
| Connection Log                    | 16 |
| SMS Basics                        | 17 |
| Read messages                     | 18 |
| Send messages                     | 19 |

| Address Book Basics<br>Add a new contact<br>Add a new group        | <b>21</b><br>22<br>23 |
|--------------------------------------------------------------------|-----------------------|
| Troubleshooting                                                    | 25                    |
| Glossary                                                           | 31                    |
| <b>Safety Information</b><br>Important Notice<br>Potential Hazards | <b>35</b><br>35<br>35 |
| Regulatory Notices                                                 | 39                    |
| Specifications                                                     | 44                    |
| LED States                                                         | 45                    |

# Get Started

After you install the MobiLink<sup>™</sup> software and set up your Merlin<sup>™</sup> XU870 ExpressCard for first-time use, it's time to get down to the everyday basics. The following steps provide a roadmap of typical usage activities. Use it as a guide and customize it according to your needs.

Note: These instructions are for Windows users only.

## Turn on your laptop power.

Remove your Merlin XU870 from the ExpressCard slot before you turn on the power.

# Start MobiLink.

MobiLink is the communications software you use to send and receive SMS, and connect to the cellular network.

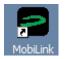

Double-click the MobiLink icon on your desktop to start the application.

Want to have MobiLink start automatically each time you start your computer? See page 13 for instructions.

## Insert your Merlin XU870.

You'll see the message "No Device Detected" on the MobiLink control panel before you insert your Merlin XU870 into the ExpressCard slot. After you insert it, the message will change to "Initializing Device".

The LED on your Merlin XU870 will display a solid red light while it searches for available networks. When a network is found and attached to, the light on the LED will begin to flash: green for GPRS, violet for EDGE, or blue for UMTS. The message on the MobiLink control panel will change to "Ready".

You'll find a complete list of LED colors and related states on page 45.

# 4 Send or receive SMS.

Once you are attached to a cellular network, you can send and receive SMS.

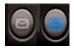

Check the envelope icon on the MobiLink control panel. It will appear blue when SMS is available and gray when it is not.

Click the envelope icon on the MobiLink control panel to send and receive SMS.

Need more information? See page 17.

Not sure what "attached" means? See page 31.

When you surf the web or send or receive e-mail, you are sending and receiving data from the cellular network. Before you can do this, you have to connect to the network.

Select a profile and click the **Connect** button on the MobiLink control panel to connect to the network. If your SIM card is locked, type in your PIN code and click **OK**. Click the Internet icon to launch your web browser.

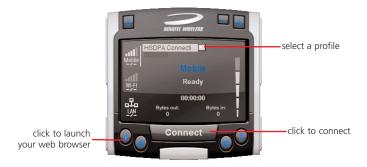

Not sure what your PIN code is? Check with your mobile operator.

Don't see a profile? You might have to set one up. See page 11 for instructions.

Want to connect to the cellular network automatically when you turn on your computer? See page 13 for instructions.

See pages 14 and 15 to find out how your PIN code can provide extra security.

# 6 Disconnect from the network.

- Click **Disconnect** to end your Internet session.
- Click the **Menu** button and select **Exit**.

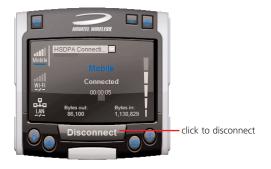

• Remove your Merlin XU870 from the ExpressCard slot.

Want to find out how much time you spent online? See page 16 for instructions.

# **MobiLink Basics**

To start MobiLink, double-click the MobiLink icon on your desktop (see page 1). This opens the MobiLink control panel.

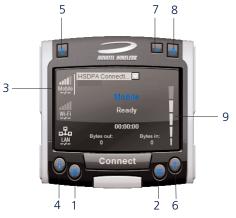

#### 1 **SMS**

Click to send and receive SMS.

#### 2 Address Book

Click to add SMS contacts or groups.

#### 3 Views

Select the Mobile view to connect to the cellular network.

#### 4 Internet

Click to launch your web browser after you connect.

#### 5 Menu

Click to change your MobiLink settings.

#### 6 Help

Click to access the online help.

#### 7 Minimize

Click to minimize. A MobiLink icon displays in the system tray.

#### 8 Exit

To Exit MobiLink, use the Menu. This only closes the window.

#### 9 Signal Strength

More bars indicate a stronger signal and better connection.

## Always on Top

Use the Always on Top setting to keep your MobiLink control panel displayed on your screen when you switch programs or windows.

- Click the Menu button (page 5) and select **Configuration**.
- Select the General tab.

| Configuration X                |
|--------------------------------|
| General Mobile Wi-Fi LAN       |
| User Interface                 |
| Always on top                  |
| Sound Effects On               |
| Launch on Startup (admin only) |
|                                |
| Language                       |
| Windows Default                |
|                                |
|                                |
|                                |
|                                |
|                                |
| OK Cancel                      |

- Select Always on top.
- Click OK.

## Sound Effects

You can customize more than just visual effects with MobiLink. Use the Sound Effects On setting to hear a sound when you click on items on the MobiLink control panel. This setting is turned on by default.

- Click the Menu button (page 5) and select **Configuration**.
- Select the General tab.

| Configuration                  | × |
|--------------------------------|---|
| General Mobile Wi-Fi LAN       |   |
| User Interface                 |   |
| Launch on Startup (admin only) |   |
| Windows Default                |   |
|                                |   |
|                                |   |
|                                |   |
| OK Cancel                      |   |

- De-select **Sound Effects On** to turn the sound effects off.
- Click OK.

## Launch at Startup

Use the Launch at Startup setting to automatically start MobiLink when you start your laptop. You must have Windows Administrator rights to enable this setting. Check your Windows system documentation for additional information on Administrator rights.

• Click the Menu button (page 5) and select **Configuration**.

| Configuration                                      | ×     |
|----------------------------------------------------|-------|
| General Mobile Wi-Fi LAN                           |       |
| User Interface                                     |       |
| Always on top                                      |       |
| Sound Effects On                                   |       |
| <ul> <li>Launch on Startup (admin only)</li> </ul> |       |
|                                                    |       |
| Language                                           |       |
| Windows Default                                    | -     |
|                                                    |       |
|                                                    |       |
|                                                    |       |
|                                                    |       |
|                                                    |       |
|                                                    |       |
| OK Ca                                              | incel |

• Select the General tab.

• Select Launch at Startup.

### Language

MobiLink is automatically set to the language you use for Microsoft Windows (Windows Default). You can select a different language, if your operating system supports the language.

- Click the Menu button (page 5) and select **Configuration**.
- Select the General tab.

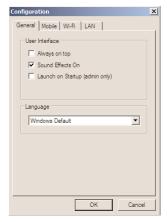

- Select the language you require from the **Language** list.
- Click OK.

### Transparency

Use the Transparency setting to allow desktop items to appear even when the MobiLink control panel is on top. Adjust it anywhere from 0 to 90 percent (0% being solid and 90% being the most transparent).

• Click the Menu button (page 5) and select **Transparency**.

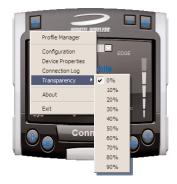

• Select the required transparency setting.

# Get Connected

Connect to the cellular network when you want to surf the web or send or receive e-mail.

### **Connection Profile**

A connection profile is used to authorize your request and create a secure connection to the available cellular network. You'll need to get the Access Point Name (APN), Username and Password from your mobile operator. Most European operators do not require a User Name and Password.

Create a Profile Name that is meaningful to you. After you add a new profile, the Profile Name displays in the Profile list on the MobiLink control panel when a network is available.

• Click the Menu button (page 5) and select **Profile Manager**.

| Profile Manager                      | x      |
|--------------------------------------|--------|
| Profile List                         |        |
| HSDPA Connection*                    | New    |
|                                      | View   |
|                                      | Delete |
|                                      |        |
|                                      | Import |
|                                      | Export |
| * Locked Profiles can only be viewed |        |
| ок                                   | Cancel |

• Click the **New** button.

• Enter the **Profile Name** and the **APN\***.

| HSDPA                         |                     |                    |                      |                |
|-------------------------------|---------------------|--------------------|----------------------|----------------|
| Please enter a n<br>choosing. | ame that you want t | o give to this pro | file. This can be ar | ny name of you |
| APN:                          | intem               | et.com             |                      |                |
| Please enter the<br>provider. | APN. If you don't k | now the APN, p     | ease contact your    | service        |
|                               |                     |                    |                      |                |

• Click the **Next** button.

| Profile Wizard Step | 2 of 2            |         | × |
|---------------------|-------------------|---------|---|
| Usemame:            | WSterard          |         |   |
| Password:           | •••••             |         |   |
| Confirm Password:   | •••••             |         |   |
|                     | Advanced          |         |   |
|                     |                   |         |   |
|                     |                   |         |   |
|                     | Back Finish Cance | el Help |   |

- If required, enter the Username\* and Password\*.
- Click the **Finish** button.

<sup>\*</sup> The APN, Username and Password are specific to your mobile operator. Contact your mobile operator for more information.

## Connection Mode

You can connect to the cellular network manually or automatically each time you start your computer. Your Merlin XU870 is set up by default to connect manually.

If you change this default to connect automatically, the profile you used the last time you connected manually will be used for the automatic connection. Your connection will be established as soon as you insert your Merlin XU870 without launching MobiLink.

• Click the Menu button (page 5) and select **Configuration** from the menu.

| Configuration                                          | x |
|--------------------------------------------------------|---|
| General Mobile Wi-Fi LAN                               |   |
| Connection Mode<br>Novatel Wireless Merlin HSDPA Modem |   |
| Manual Connect     Auto-Connect at Startup)            |   |
| Lock Code                                              |   |
| Pin Code Change Pin Code                               |   |
| Advanced                                               |   |
| Manual Network Selection                               |   |
| Automatic                                              |   |
| OK Cance                                               |   |

• Select the Mobile tab.

- Select Auto-Connect at Startup.
- Click OK.

## Lock Code

Use the Lock Code setting to secure your cellular network connections. When enabled, you will be prompted to enter the PIN code for your SIM card each time you connect.

- Click the Menu button (page 5) and select **Configuration** from the menu.
- Select the Mobile tab.

| Configuration X                                                     |
|---------------------------------------------------------------------|
| General Mobile Wi-Fi LAN                                            |
| Connection Mode<br>Novatel Wireless Merlin HSDPA Modem              |
| <ul> <li>Manual Connect</li> <li>Auto-Connect at Startup</li> </ul> |
| Lock Code                                                           |
| Change Pin Code                                                     |
| Advanced<br>Manual Network Selection                                |
| Automatic                                                           |
| OK Cancel                                                           |

- Select Auto-Lock on power up.
- Type your PIN code in the **Pin Code** box.
- Click OK.

**Note:** To disable the Auto-Lock, delete the PIN code from the **Pin Code** box and then deselect **Auto-Lock on powerup**.

## Change PIN Code

For security reasons, you should change your preset PIN code. The length of your PIN code will vary, depending on your mobile operator.

- Click the Menu button (page 5) and select **Configuration** from the menu.
- Select the Mobile tab.

| Configuration                                          | X |
|--------------------------------------------------------|---|
| General Mobile Wi-Fi LAN                               |   |
| Connection Mode<br>Novatel Wireless Merlin HSDPA Modem |   |
| Manual Connect     Auto-Connect at Startup             |   |
| Lock Code  Auto-Lock on power up  Pin Code             |   |
| Change Pin Code                                        |   |
| Advanced<br>Manual Network Selection                   |   |
| Automatic                                              |   |
| OK Cancel                                              |   |

• Click the Change Pin Code button.

| Change Pin Code   | ×      |
|-------------------|--------|
| Current Code:     | ••••   |
| New Code:         | ••••   |
| New Code Confirm: |        |
| OK                | Cancel |

- Type your existing PIN code in the Current Code box and your new PIN code in the New Code box.
- Click **OK**.

## Connection Log

To monitor the duration of your connection and data transferred, you can view connection statistics throughout the month. You can reset the Data and Time counters at any time. Please note that the usage information shown in MobiLink may be different from that shown on your bill.

 Click the Menu button (page 5) and select Connection Log.

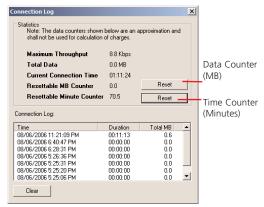

**Note:** The Connection Log is intended for use by people who connect manually. If you are using the Auto-Connect at Startup option (page 13), the log statistics may not be meaningful.

# **SMS Basics**

Your Merlin XU870 is equipped to send and receive SMS. This feature may or may not be available, depending on your mobile operator. Click the SMS button on the MobiLink control panel to open the SMS window.

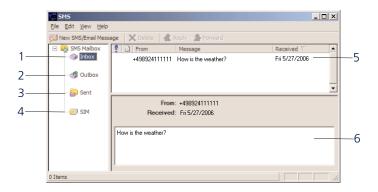

#### 1 Inbox

Messages you receive on your Merlin XU870.

#### 2 Outbox

Messages waiting to be sent.

#### 3 Sent

Messages sent on your Merlin XU870.

#### 4 **SIM**

When you use the SIM card from your mobile phone in the XU870, messages sent or received while using your mobile phone display in this folder.

#### 5 Summary

Click a message header in the summary area to read.

#### 6 Message

Displays the message selected in the Summary area.

## Read messages

An envelope icon will display in the top right corner of the MobiLink control panel when you receive a new message.

- Select the required folder.
- Select the message you want to read in the top panel (Summary). The messages displays in the bottom panel (Message).

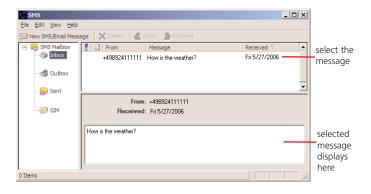

## Send messages

The length of outgoing messages is limited to 160 characters. If your message is longer than this, it will be sent in multiple messages.

• Click the New SMS/Email Message button.

| Compose Message        | ×  |
|------------------------|----|
| Eile Edit Format       |    |
| 🛱 Send 🛛 🚢 🛸 👘 🎰 🚑 🌻 🌻 |    |
| To +49892433333        |    |
| Welcome to MobiLink    |    |
| 22/160 character count | // |

In the **To** box, type the phone number of the recipient.

If you are sending the message to more than one person, separate the names or phone numbers with a semicolon (; ).

You can also click the **To** button to address the message to contacts or groups in your Address Book.

• Click the **Send** button on the toolbar to send your message.

# Address Book Basics

Tired of typing the same e-mail address or phone number every time you send an SMS? Want to send an SMS regularly to a group of friends? Use the Address Book to set up contact information. You can also send an SMS to a contact in your Address Book without opening the SMS window.

To open the Address Book, click the Address Book icon on the MobiLink control panel.

|   | Address Book                                                                     | × |
|---|----------------------------------------------------------------------------------|---|
|   | Show Names from the: Windows Address Book                                        | 1 |
|   | Name 🛆 Mobile                                                                    |   |
|   | Jane Smith +498924111111                                                         |   |
| 2 | Roger Hastings         +49892422222           Tom Cummings         +498924333333 |   |
| Ζ |                                                                                  |   |
|   |                                                                                  |   |
|   |                                                                                  |   |
|   | I                                                                                |   |
|   | New Entry Edit Delete Send SMS -                                                 | 3 |
|   | 3 entries OK Cancel                                                              |   |

#### 1 Address Book

Store individual contacts either locally on your computer (Windows Address Book) or share them with your mobile phone (SIM). Use contacts from your Windows Address Book or SIM to create groups (Global Group Contacts).

#### 2 Contacts

Contacts or groups display in this area.

#### 3 Send SMS

Send an SMS to the selected contact or group.

## Add a new contact

A display name is required for each contact. Be sure to include the correct phone number for your contact.

- Select either **Windows Address Book** or **SIM** from the Address Book list.
- Click the **New Entry** button.

| Contact       | ×             |
|---------------|---------------|
| Display Name  | Jane Cummings |
| Mobile Number | +498924111111 |
| 0             | Cancel        |

- Type the contact name in the **Display Name** box.
- Type the phone number in the **Mobile Number** box.
- Click OK.

## Add a new group

Groups are useful when you want to send an SMS to several contacts at once. Create a group name and then add individual contacts from your Address Book to the group. To send an SMS to the group, just enter the name of the group in the To box.

- Select **Global Group Contacts** from the Address Book list.
- Click the New Entry button.

| Select Group Contacts                                                           |
|---------------------------------------------------------------------------------|
| Show Names from the: Group List Name                                            |
| Windows Address Book   Friends                                                  |
| Name △       Jane Smith       Roger Hastings       Tom Cummings       (Mobile>) |
|                                                                                 |
| 3 entries OK Cancel                                                             |

- Select either **Windows Address Book** or **SIM** from the Address Book list.
- Enter a unique name for the group in the **Group List Name** box.
- Select the contact from the **Name** list.
- Click the **Mobile** button to add the contact to the group.
- When you are finished adding contacts to the group, click **OK**.

# Troubleshooting

#### Why can't I install MobiLink?

You might not have administrative privileges. Contact your system administrator, if applicable, or log on to your computer as an administrator and create a user account with administrator privileges.

## Why do I see the message "No card detected" when I run MobiLink?

This can happen for any of the following reasons:

Your XU870 is not inserted properly.

- Exit MobiLink.
- Remove your XU870 from the ExpressCard slot.
- Restart your computer.
- Restart MobiLink.
- Insert your XU870 into the ExpressCard slot again.

Windows did not install the drivers for your XU870 correctly.

- Right-click on the My Computer icon on your desktop and select **Manage** from the shortcut menu.
- Select Device Manager.
- Click the plus sign (+) next to Modems.

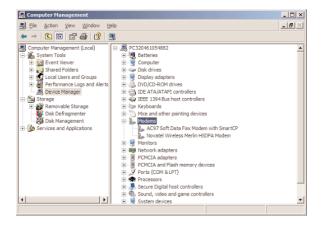

If you see a yellow exclamation mark (!) or red x beside any device, try the following:

• Restart your computer.

OR

 Choose Start-Settings-Control Panel-Add or Remove Programs.

Note: Make sure your XU870 is in the ExpressCard slot.

• Select MobiLink and click Remove.

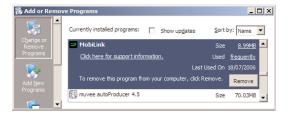

- Remove your XU870 from the ExpressCard slot.
- Re-install the MobiLink software. See the Quick Start Guide for instructions.

## Why do I see the message "SIM not found" when I run MobiLink?

Your SIM card uses contact points to connect with your XU870. Take care not to touch or damage the contact points. Use the orientation notch as a guide to properly insert the SIM.

#### Why does the LED flash red?

This happens when your SIM card is locked. Enter your PIN code when prompted. If you enter the wrong PIN code 3 times, you will be prompted to enter your PUK code. If you enter the wrong PUK code 10 times, your SIM card will be locked forever. Contact your mobile operator to obtain a new SIM card.

## Why does the message "Searching for network" display continuously when I run MobiLink?

You are outside of the coverage area. Contact your mobile operator to find out more about coverage areas.

#### Why can't I connect to the network?

Check the user name, password and access point name (APN) in your profile (page 11). If any of these entries are wrong, you won't be able to connect to the network.

#### Why can't I browse the web?

Check your server settings.

- Start Internet Explorer.
- Choose Tools-Internet Options.
- Click on the **Connections** tab.

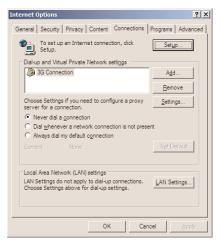

• Double-click on **3G Connection**.

• If you are using a proxy server, select the appropriate boxes.

| 3G Connection Setting                                                                        | gs                                                  |                    | ? ×               |
|----------------------------------------------------------------------------------------------|-----------------------------------------------------|--------------------|-------------------|
| Automatic configurati<br>Automatic configurati<br>use of manual setting<br>Automatically det | ion may overrid<br>gs, disable auto<br>ect settings | matic configuratio |                   |
| Address                                                                                      |                                                     |                    |                   |
| Proxy server                                                                                 |                                                     |                    |                   |
| Use a proxy serve<br>apply to other cor                                                      |                                                     | ection (These set  | tings will not    |
| Addr <u>e</u> ss:                                                                            |                                                     | Por <u>t</u> :     | Advanged          |
| Dial-up settings                                                                             |                                                     |                    |                   |
| <u>U</u> ser name:                                                                           | WSterard                                            |                    | Properties        |
| Password:                                                                                    | •••••                                               | •••••              | Ad <u>v</u> anced |
| Domain:                                                                                      |                                                     |                    |                   |
|                                                                                              |                                                     | OK                 | Cancel            |

# Glossary

| Attached  | When your Merlin XU870 has found a cellular<br>network and has registered to it, the LED will<br>flash (see page 45). In this state you can send<br>and receive SMS. However, to pass data (i.e.,<br>surf the web or check your email), you must be<br>connected. |
|-----------|----------------------------------------------------------------------------------------------------|
| APN       | Access Point Name. Provides routing information<br>for GPRS. The APN consists of two parts; the<br>Network ID, which identifies the external service<br>requested by a user of the GPRS service, and the<br>Operator ID, which specifies routing<br>information.  |
| bps       | Bits per second - rate of data flow.                                                                                                    |
| Broadband | High-capacity high-speed, transmission channel<br>with a wider bandwidth than conventional<br>copper telephone lines. Broadband channels can<br>carry video, voice, and data simultaneously.                                                                      |
| Connected | To connect to the cellular network you require<br>an APN. You might also require a user name<br>and password, depending on your service<br>provider. Once you are connected, you can pass<br>data (i.e., surf the web or check your email).                       |

| EDGE     | Enhanced Data GSM Environment OR Enhanced<br>Data for Global Evolution. EDGE is an enhanced<br>version of GPRS that enables the delivery of<br>multimedia and other broadband applications to<br>mobile devices. It is designed to deliver data<br>downloads at rates up to 237kbps and is<br>considered an evolutionary step to 3G/UMTS.                              |
|----------|----------------------------------------------------------------------------------------------------|
| Firewall | A hardware or software boundary that protects<br>a network or single computer from unwanted<br>outside traffic.                                                                                                    |
| GPRS     | General Packet Radio Service. GPRS is a packet-<br>based broadband service with download speeds<br>up to 86kbps. GPRS is considered an<br>evolutionary step to more advanced<br>technologies such as EDGE and WCDMA.                                                                                                    |
| HSDPA    | High Speed Downlink Packet Access. HSDPA is<br>an enhanced version of WCDMA that supports<br>broadband connections with download speeds<br>up to 7.2 Mbps. This enhanced 3G technology<br>enables the download of high-bandwidth<br>multimedia files, high resolution graphics, and<br>other complex files, and viewing email<br>attachments at broadband-like speeds. |
| ISP      | Internet Service Provider. Also referred to as the service carrier, an ISP provides Internet connection service.                                                                                                    |
| IP       | Internet Protocol. The mechanism by which packets are routed between computers on a network.                                                                                                    |
|          |                                                                                                    |

| Kbps     | Kilobits (1024 bits) per second - rate of data flow.                                                                                                    |
|----------|----------------------------------------------------------------------------------------------------|
| LAN      | Local Area Network. A data network confined to limited area with moderate to high data rates.                                                                                                    |
| Mbps     | Megabits (1,048,576 bits) per second - rate of data flow.                                                                                                    |
| MB       | Megabyte. A unit of data equal to approximately 1 million bytes.                                                                                                    |
| NDIS     | Network Driver Interface Specification. A<br>Windows device driver interface that enables<br>support for multiple network protocols.                                                                                                    |
| РРР      | Point-to-Point Protocol. A method of connecting a computer to the Internet.                                                                                                    |
| PIN Code | Personal Identity Number. A code that is linked<br>to your SIM card for security. This four-digit<br>code gives you access to the SIM card and<br>allows you to access your operator's network.                                                                                |
| PUK Code | Pin Unlock Code. PUK is the code required to<br>unlock a GSM SIM card that has disabled itself<br>after an incorrect PIN code was entered three<br>times in a row. If an incorrect PUK code is<br>entered 5-10 times, the SIM card will<br>permanently block (disable) itself. |

| Proxy  | A firewall mechanism that replaces the<br>IP address of a host on the internal (protected)<br>network with its own IP address for all traffic<br>passing through it.                                          |
|--------|----------------------------------------------------------------------------------------------------|
| SMS    | Short Messaging Service. Short text messages of<br>no more than 160 characters sent and received<br>by broadband devices.                                                                                     |
| ТСР/ІР | Transmission Control Protocol/Internet Protocol.<br>A protocol for communicating over the Internet.                                                                                                    |
| VPN    | Virtual Private Network. A way to communicate<br>through a dedicated server securely to a<br>corporate network over the Internet.                                                                             |
| WAN    | Wide Area Network. A network which uses common carrier-provided lines. Contrasts with LAN.                                                                                                    |
| WCDMA  | Wideband Code Division Multiple Access. Based<br>on the GSM technology evolution roadmap,<br>WCDMA supports upload and download speeds<br>up to 384kbps. WCDMA is also referred to as<br>UMTS.                |
| WWAN   | Wireless Wide Area Network. A communications technology that utilizes digital mobile phone systems to access data from any location in the range of a cell tower that is connected to a data-enabled network. |

# Safety Information

## Important Notice

Due to the transmission and reception properties of cellular communications, data can occasionally be lost or delayed. This can be due to the variation in radio signal strength that results from changes in the characteristics of the radio transmission path.

Although data loss is rare, the environment where you operate the XU870 may adversely affect communications. Variations in radio signal strength are referred to as fading. Fading is caused by several different factors including signal reflection, the ionosphere, and interference from other radio channels.

Novatel Wireless or its partners will not be held responsible for damages of any kind resulting from the delays or errors in data transmitted or received with the Merlin XU870, or failure of the Merlin XU870 to transmit or receive such data.

### Potential Hazards

Do not operate the Merlin XU870 in an environment that may be susceptible to radio interference resulting in danger specifically:

Areas where prohibited by the law.

 Follow any special rules and regulations and obey all signs and notices. Always turn off the host device and remove the XU870 from the card slot when instructed to do so, or when you suspect that it may cause interference or danger. Where explosive atmospheres may be present.

- Do not operate your XU870 in any area where a potentially explosive atmosphere may exist. Sparks in such areas could cause an explosion or fire resulting in bodily injury or even death. Be aware and comply with all signs and instructions.
- Users are advised not to operate the XU870 while at a refueling point or service station. Users are reminded to observe restrictions on the use of radio equipment in fuel depots (fuel storage and distribution areas), chemical plants or where blasting operations are in progress.
- Areas with a potentially explosive atmosphere are often but not always clearly marked. Potential locations can include gas stations, below deck on boats, chemical transfer or storage facilities, vehicles using liquefied petroleum gas (such as propane or butane), areas where the air contains chemicals or particles, such as grain, dust or metal powders, and any other area where you would normally be advised to turn off your vehicle engine.

Near Medical and life support equipment.

 Do not operate your XU870 in any area where medical equipment, life support equipment, or near any equipment that may be susceptible to any form of radio interference. In such areas, the host communications device must be turned off. The XU870 may transmit signals that could interfere with this equipment. On an aircraft, either on the ground or airborne.

In addition to FAA requirements, many airline regulations state that you must suspend wireless operations before boarding an airplane. Please ensure that the host device is turned off and your XU870 is removed from the card slot prior to boarding aircraft in order to comply with these regulations. The XU870 can transmit signals that could interfere with various onboard systems and controls.

While operating a vehicle.

• The driver or operator of any vehicle should not operate a wireless data device while in control of a vehicle. Doing so will detract from the driver or operator's control and operation of that vehicle. In some countries, operating such communications devices while in control of a vehicle is an offense.

Electrostatic Discharge (ESD).

• Electrical and electronic devices are sensitive to electrostatic discharge (ESD). The MobiLink software will attempt to re-initialize the device should a substantial electrostatic discharge reset the device. If the software is not operational after an ESD occurence, then restart MobiLink.

# **Regulatory Notices**

## CE Marking

This device has been tested to and conforms to the regulatory requirements of the European Union and has attained CE Marking. The CE Mark is a conformity marking consisting of the letters "CE". The CE Mark applies to products regulated by certain European health, safety and environmental protection legislation. The CE Mark is obligatory for products it applies to: the manufacturer affixes the marking in order to be allowed to sell his product in the European market.

This product conforms to the essential requirements of the R&TTE directive 1999/5/EC in order to attain CE Marking. A notified body has determined that this device has properly demonstrated that the requirements of the directive have been met and has issued a favorable certificate of expert opinion. As such the device will bear the notified body number 0682 after the CE mark.

The CE Marking is not a quality-mark. Foremost, it refers to the safety rather than to the quality of a product.

Secondly, CE Marking is mandatory for the product it applies to, whereas most quality markings are voluntary.

Marking: The product shall bear the CE mark, the notified body number(s) as depicted to the right.

The applicable sections of the following standards were used to demonstrate compliance to this requirement.

## Federal Communications Commission Notice (FCC - United States)

Electronic devices, including computers and wireless modems, generate RF energy incidental to their intended function and are therefore subject to FCC rules and regulations.

This equipment has been tested to, and found to be within the acceptable limits for a Class B digital device, pursuant to part 15 of the FCC Rules. These limits are designed to provide reasonable protection against harmful interference when the equipment is operated in a residential environment.

This equipment generates radio frequency energy and is designed for use in accordance with the manufacturer's user manual. However, there is no guarantee that interference will not occur in any particular installation.

If this equipment causes harmful interference to radio or television reception, which can be determined by turning the equipment off and on, you are encouraged to try to correct the interference by one or more of the following measures:

- Reorient or relocate the receiving antenna
- Increase the separation between the equipment and the receiver
- Connect the equipment into an outlet on a circuit different from that to which the receiver is connected
- Consult the dealer or an experienced radio/television technician for help

This device complies with Part 15 of the Federal Communications Commission (FCC) Rules. Operation is subject to the following two conditions:

- 1. This device may not cause harmful interference.
- 2. This device must accept any interference received, including interference that may cause undesired operation.

WARNING: DO NOT ATTEMPT TO SERVICE THE WIRELESS COMMUNICATION DEVICE YOURSELF. SUCH ACTION MAY VOID THE WARRANTY. THE MERLIN PC CARD MODEM OEM IS FACTORY TUNED. NO CUSTOMER CALIBRATION OR TUNING IS REQUIRED. CONTACT NOVATEL WIRELESS TECHNICAL SUPPORT FOR INFORMATION ABOUT SERVICING YOUR WIRELESS COMMUNICATION DEVICE.

**FCC CAUTION:** Any changes or modification not expressly approved by the party responsible for compliance could void the user's authority to operate this equipment.

**NOTE:** The Radio Frequency (RF) emitter installed in your modem must not be located or operated in conjunction with any other antenna or transmitter, unless specifically authorized by Novatel Wireless Technologies.

**MODIFICATIONS:** The FCC requires that you be notified that any changes or modifications made to this device that are not expressly approved by Novatel Wireless, Inc. may void your authority to operate the equipment.

**POWER SUPPLY:** The power supply for this device is required to meet SELV (Safety Electrical Low Voltage) requirements of EN60950-1

# Specifications

| Technology/Bands      | <ul> <li>Tri-band HSDPA/UMTS - 850/1900/2100 MHz</li> <li>Quad-band EDGE/GPRS - 850/900/1800/1900 MHz</li> </ul>                                                                          |
|-----------------------|----------------------------------------------------------------------------------------------------|
| Data Speeds           | <ul> <li>3.6 Mbps peak download &amp; 384 kbps Uplink</li> <li>Firmware upgrade for 7.2 Mbps peak download</li> </ul>                                                                     |
| Dimensions and Weight | <ul><li>112 mm x 34 mm x 5.0 mm</li><li>39 grams</li></ul>                                                                                                    |
| Power consumption     | • Voltage 3.3 v (nominal)                                                                                                    |
| Environmental         | <ul> <li>Operating temperature: 0°C to 55°C (32°F to 131°F)</li> <li>Storage temperature: -20°C to 65°C (-4°F to 149°F)</li> <li>EMI Shielding</li> </ul>                                 |
| Operating Systems     | <ul> <li>Windows® 2000, XP &amp; Vista-Ready</li> <li>Mac OS X 10.4 Connection Utility</li> <li>Linux 2.16</li> </ul>                                                                     |
| System Requirements   | <ul> <li>Card Slot: ExpressCard/34/54</li> <li>Disk Drive: CD-ROM</li> <li>Hard Drive: 14 MB</li> <li>RAM: 64 MB</li> <li>Browser: Microsoft Internet Explorer 6.0 or higher</li> </ul>   |
| Accessories           | <ul> <li>External antenna - Hirose MS-151connector</li> <li>Universal Card Adapter - adapts card to PCMCIA<br/>Type II form factor for laptops without an<br/>ExpressCard slot</li> </ul> |

# LED States

| LED Color | LED State               |                      | Description                                                                                                    |
|-----------|-------------------------|----------------------|----------------------------------------------------------------------------------------------------|
| RED       | SIM Error<br>No Service | Flashing:<br>Solid:  | SIM card may be missing<br>or inserted incorrectly.<br>GPRS/EDGE/UMTS/HSDPA<br>cellular service is currently<br>not available. |
| GREEN     | GPRS                    | Flashing:<br>Solid:  | GPRS service is available.<br>Connected to a network<br>using GPRS.                                                            |
| VIOLET    | EDGE                    | Flashing:<br>Solid:  | EDGE service is available.<br>Connected to a network<br>using EDGE.                                                            |
| BLUE      | UMTS                    | Flashing:<br>Solid:* | UMTS service is available.<br>Connected to a network<br>using UMTS.                                                            |
| YELLOW    | HSDPA                   | Solid:*              | HSDPA service is available<br>and is being used during<br>the download.                                                        |

\* The LED may appear to flash blue and then yellow as the service transitions from UMTS to HSDPA and then back again.